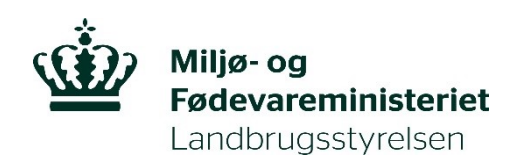

# Vejledning om tilmelding til Register for Gødningsregnskab

#### **Kolofon**

Denne vejledning er udarbejdet af Landbrugsstyrelsen i 2020

© Landbrugsstyrelsen

Miljø- og Fødevareministeriet Landbrugsstyrelsen Nyropsgade 30 1780 København V Tlf.: 33958000 E-mail: mail@lbst.dk www.lbst.dk

## Indholdsfortegnelse

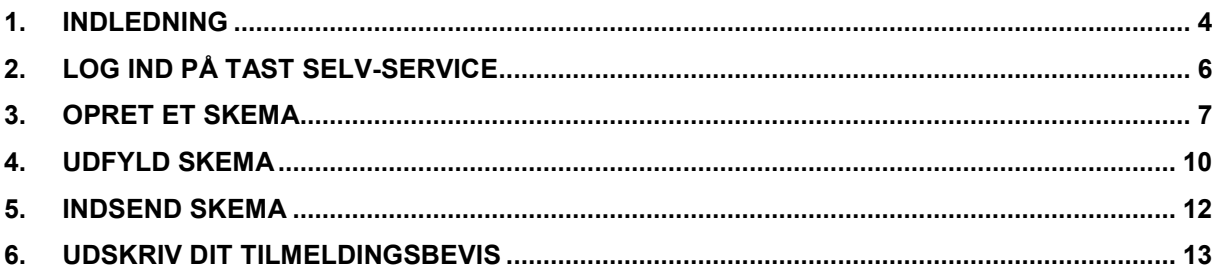

### <span id="page-3-0"></span>**1. Indledning**

I det følgende får du en vejledning i at oprette og indsende ansøgningsskemaet vedrørende tilmelding til Register for Gødningsregnskab.

Du *skal* anvende ansøgningsskemaet i Tast selv-service, hvis du vil tilmelde dig til Register for Gødningsregnskab.

Du *skal* have et gyldigt CVR-nummer.

Du *skal* tilmelde din virksomhed, hvis du driver virksomhed med planteavl, husdyravl, skovbrug eller kombinationer heraf og samtidig opfylder mindst én af disse betingelser;

> • virksomhedens samlede husdyrbesætning producerer gødning, eller virksomheden modtager husdyrgødning, forarbejdet husdyrgødning, afgasset biomasse eller anden organisk gødning, der har et samlet kvælstofindhold, der overstiger 1.000 kg kvælstof pr. år, eller

> • virksomhedens samlede husdyrbesætning producerer gødning, eller virksomheden modtager husdyrgødning, forarbejdet husdyrgødning, afgasset biomasse eller anden organisk gødning, der har et samlet kvælstofindhold, der overstiger 100 kg kvælstof pr. hektar areal med afgrøder, eller

> • disponerer over et areal med afgrøder på 10 ha eller derover, som er omfattet af en kvælstofnorm på mere end 0 kg kvælstof eller en fosfornorm på mere end 0 kg fosfor

Du *kan* tilmelde din virksomhed frivilligt, hvis virksomheden har et aktivt CVR-nr., driver planteavl, husdyravl, skovbrug eller kombinationer heraf og samtidig opfylder mindst én af disse betingelser;

> • disponerer over et areal med afgrøder på 5 ha eller derover, der er omfattet af en kvælstofnorm på mere end 0 kg kvælstof eller en fosfornorm på mere end 0 kg fosfor eller

• dyrker afgrøder på dit areal, som samlet er omfattet af en kvælstofnorm på mindst 90 kg kvælstof pr. ha pr. år

Når du er tilmeldt Register for Gødningsregnskab, forpligter du dig til hvert år at udarbejde en digital gødningsplan samt indberette et gødningsregnskab.

For mere information om reglerne for tilmelding til Register for Gødningsregnskab, samt de generelle gødsknings- og harmoniregler henvises til gældende Vejledning om gødsknings- og harmoniregler.

Fristen for tilmelding til registret er senest den 31. juli i den pågældende planperiode. En planperiode går fra d. 1. august til d. 31. juli.

Tilmeldingen består af fem trin.

- Log ind i Tast selv-service
- Opret et skema
- Udfyld skema
- Indsend skema
- Udskriv dit tilmeldingsbevis

I de følgende afsnit er hvert trin beskrevet

### <span id="page-5-0"></span>**2. Log ind på Tast selv-service**

- 1. Vi anbefaler, at du bruger Mozilla Firefox eller Internet Explorer som browser, når du arbejder i "Tast selv-service".
- 2. Gå ind på Landbrugsstyrelsens hjemmeside: [www.lbst.dk](http://www.lbst.dk/)
- 3. Under fanen "Tilskud & selvbetjening" klikkes på "Kom i gang med selvbetjening".

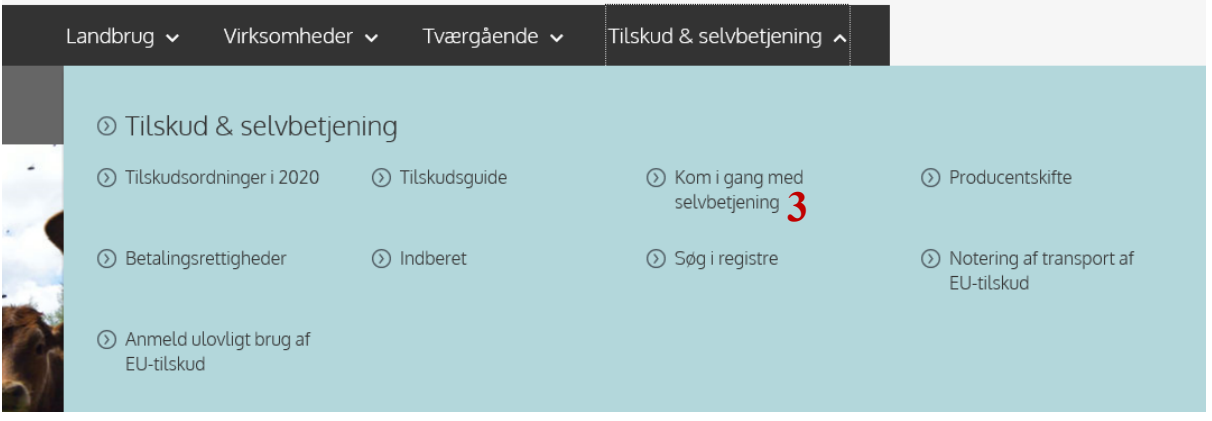

- 4. Klik på "Tast selv-service
- 5. Klik på "Start Tast selv-service".
- 6. Klik på "log på" nederst på siden.
- 7. Log ind ved hjælp af NemID.
- 8. Hvis du ikke er oprettet i Tast selv-service, vil du blive bedt om at oprette dig som bruger. Husk, at det er din virksomhed du skal tilmelde, det vil sige dit CVR-nr.

Udfyld kontaktoplysningerne og klik på "Opret som bruger" nederst på siden.

### <span id="page-6-0"></span>**3. Opret et skema**

1. Vælg nu fanebladet "Skemaer" og klik på "Opret nyt skema".

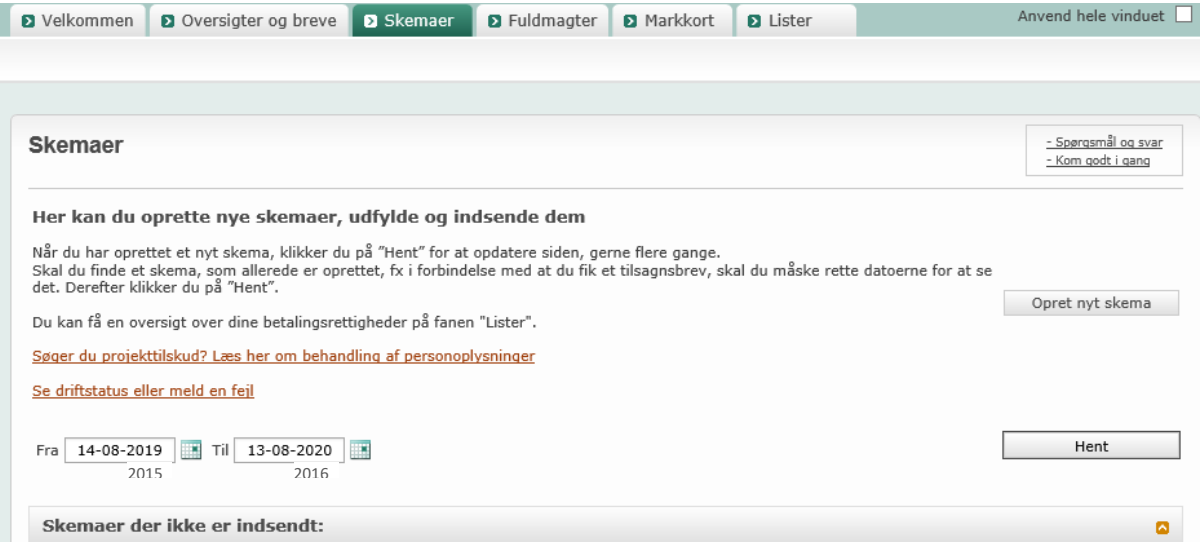

#### 2. Klik på fanen "Alle".

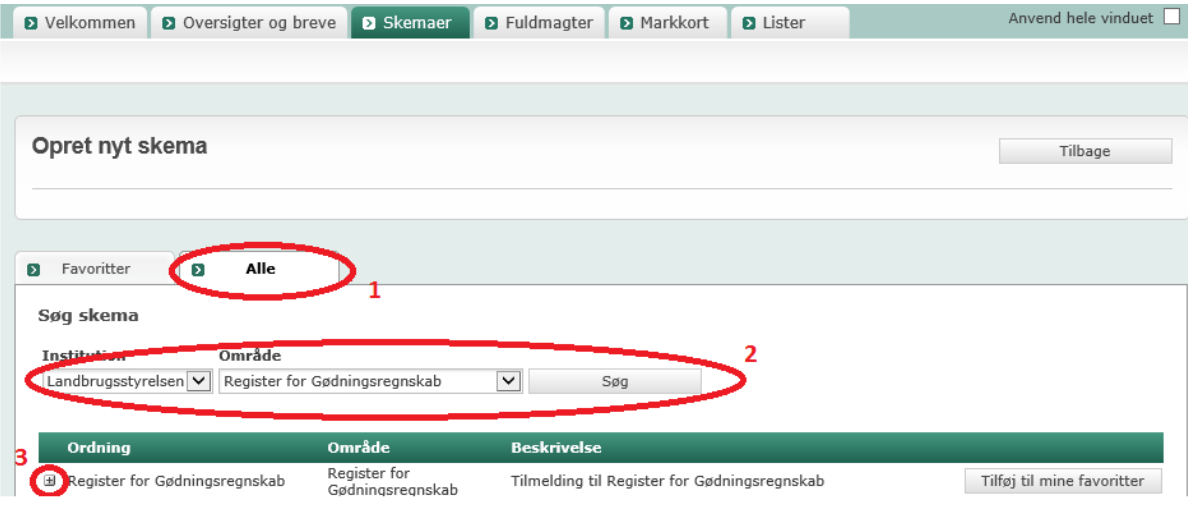

- 3. Ved at klikke på den lille trekant skal du under "Institution" vælge "Landbrugsstyrelsen".
- 4. Under "Område" vælges "Register for Gødningsregnskab".
- 5. Klik på "Søg".
- 6. Klik på plus-tegnet ud for navnet på skemaet.
- 7. Klik på "Opret" ud for skemaet "Ansøgning".

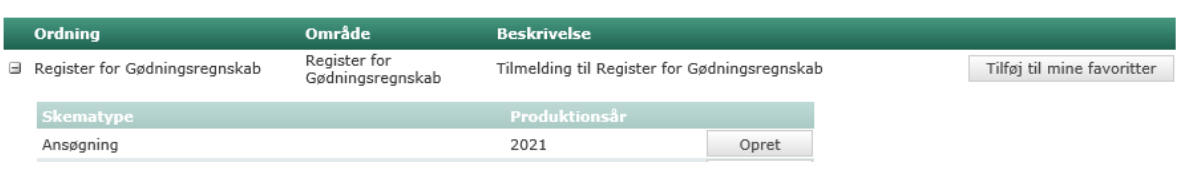

8. I billedet "Opret nyt skema" klikkes på "Opret". Vær opmærksom på at der med produktionsår menes planår. Klik derefter på OK i boksen.

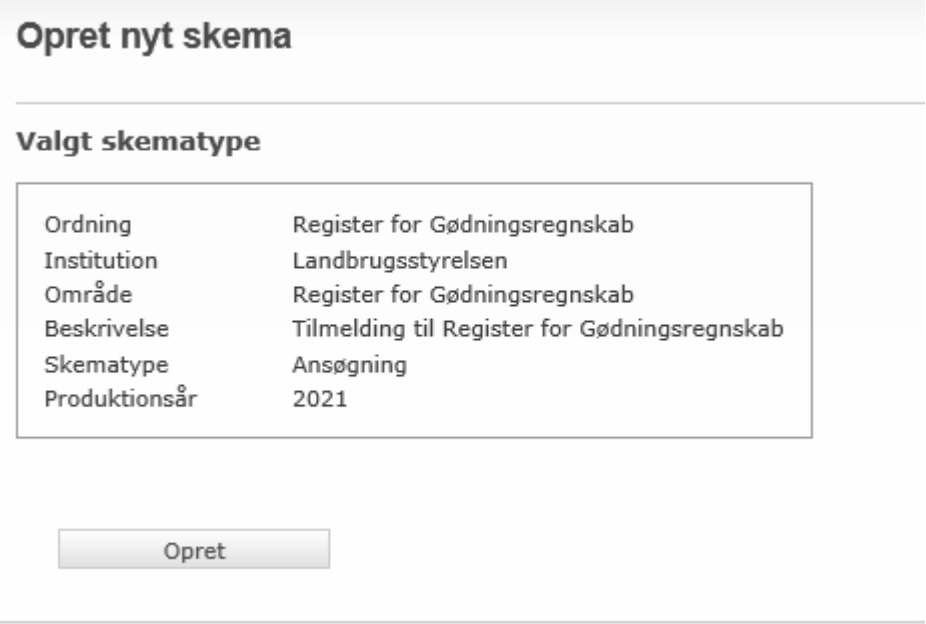

9. Der kan gå lidt tid, før at skemaet kommer frem.

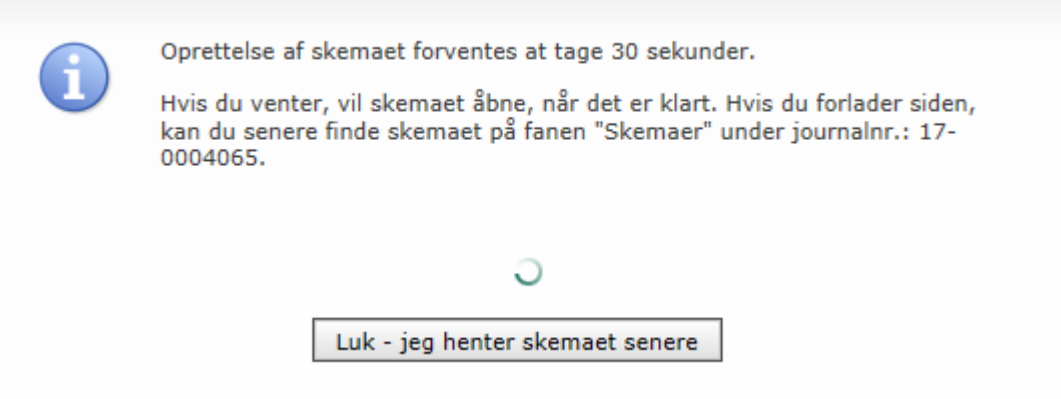

10.Hvis du vælger "Luk – jeg henter skemaet senere", kan du efterfølgende finde

det under fanebladet "Skemaer". Klik på "Hent". Skemaet vil komme frem under "Skemaer der ikke er indsendt". Klik herefter på skemaet "Register for Gødningsregnskab" for at åbne det.

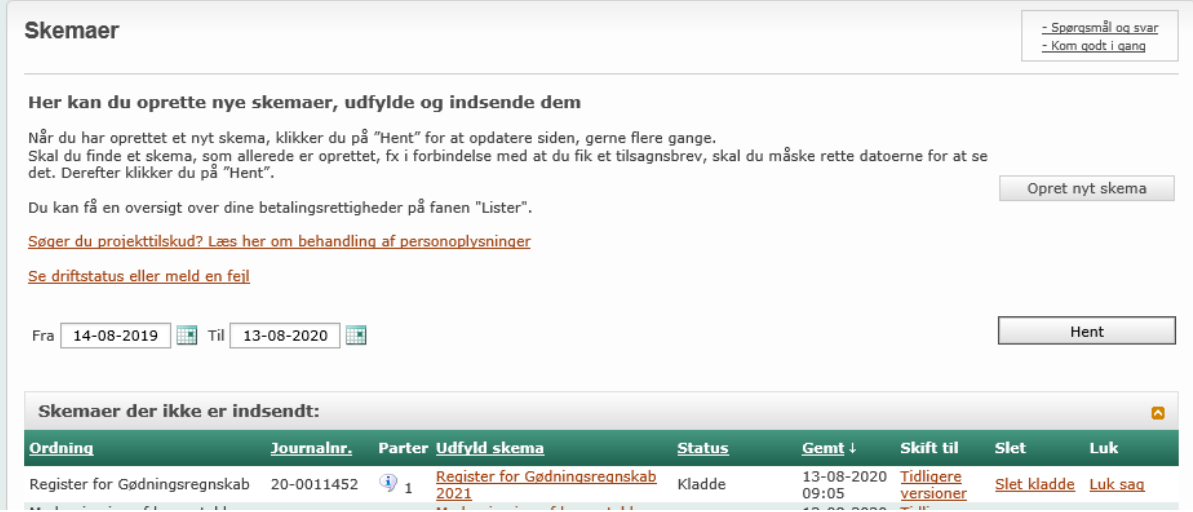

Hvis du har oprettet et skema, men bliver afbrudt, kan du åbne skemaet senere, ved at gå direkte til fanebladet "Skemaer", næste gang du logger på Tast selv-service.

### <span id="page-9-0"></span>**4. Udfyld skema**

Ved at klikke på de blå spørgsmålstegn i skemaet, kan du få flere oplysninger om udfyldelsen af skemaet.

1. Hvis ansøgningen udfyldes af en konsulent, kan konsulentens kontaktoplysninger indtastes i skemaet.

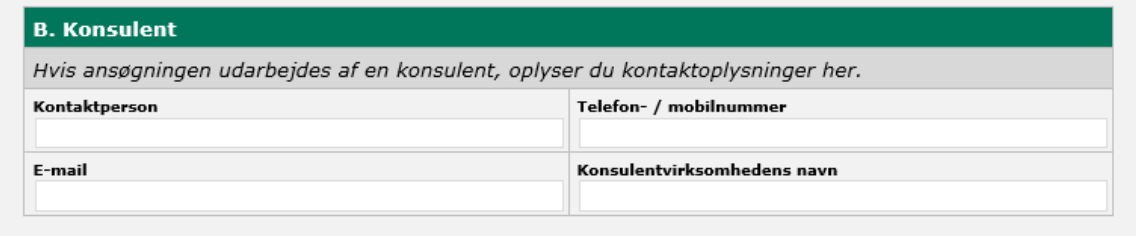

#### 2. Rubrik D:

 Sæt flueben her hvis der er en besætning/besætninger tilknyttet CVR/SE nummer.

Rurik E:

- Sæt flueben i de relevante rubrikker i afsnit E i forhold til hvilken årsag du søger optag i Register for Gødningsregnskab.
- Sæt flueben i "Generelt ang. Register for Gødningsregnskab.
- Sæt flueben "Erklæring". Læs erklæringen, inden du accepterer.

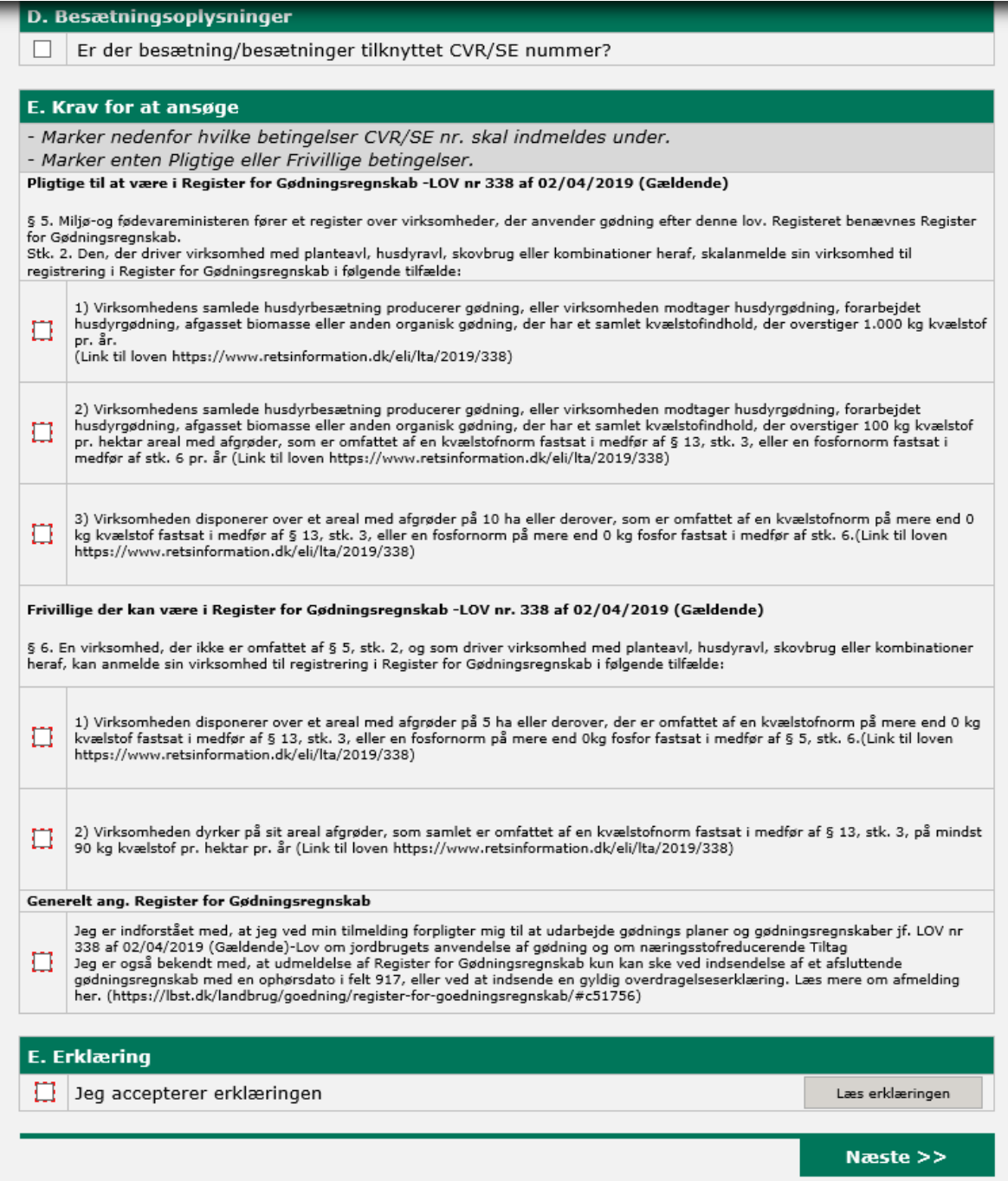

### <span id="page-11-0"></span>**5. Indsend skema**

1. Klik på "Indsend" for at sende ansøgningsskemaet.

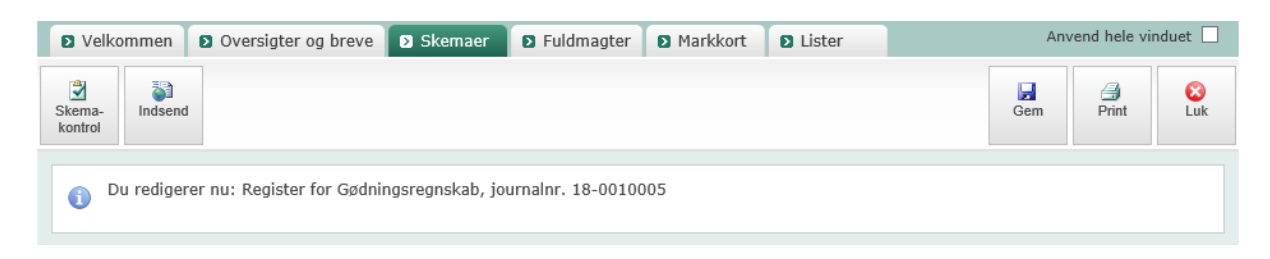

Systemet validerer nu oplysningerne i skemaet.

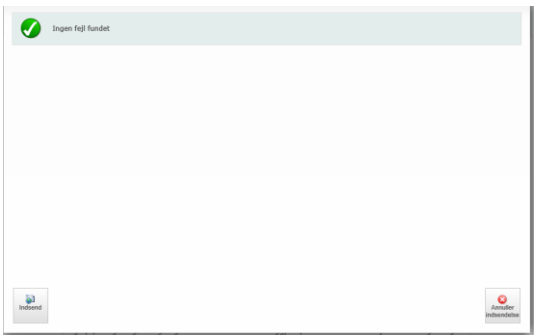

Hvis den melder "Ingen fejl fundet" så tryk på "Indsend" nederst til venstre.

Hvis du ikke opfylder kravene for at være med i Register for Gødningsregnskab, eller du allerede er tilmeldt registeret, vil du få en blokerende fejlmeddelelse der fortæller hvad der er galt.

Når du får nedenstående skærmbillede frem er skemaet indsendt.

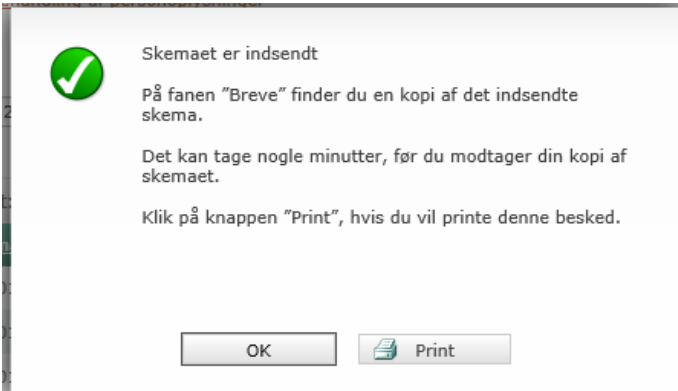

Dit tilmeldingsbevis vil inden for de næste 10 minutter dukke op i Tast selv-service

### <span id="page-12-0"></span>**6. Udskriv dit tilmeldingsbevis**

- 1. Klik på fanebladet "Oversigter og breve".
- 2. Klik på "Breve" i undermenuen.
- 3. Klik på pdf-filen med titlen "Tilmeldingsbevis til Register for Gødningsregnskab".
- 4. Du kan nu udskrive og gemme tilmeldingsbeviset.

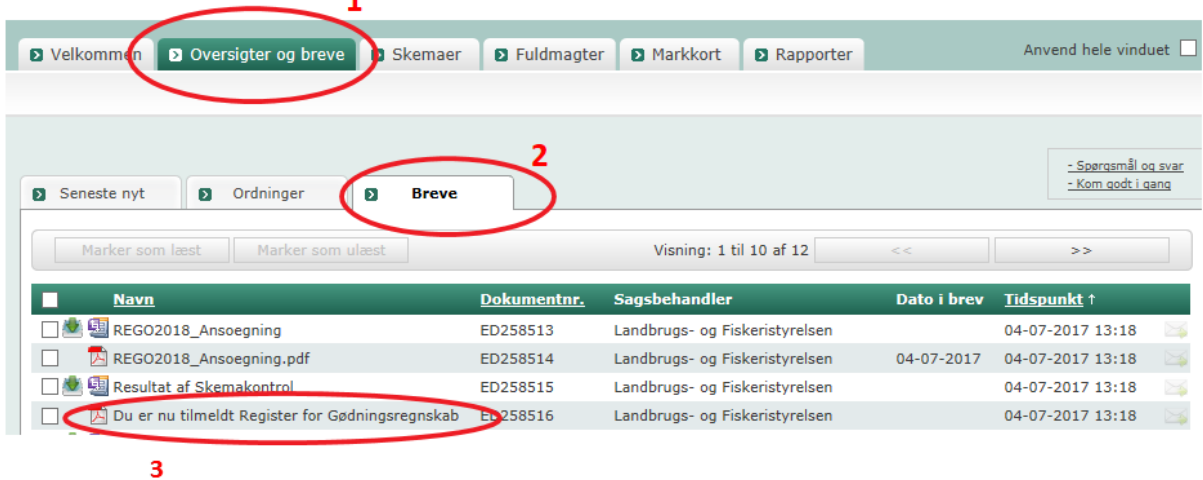

Når du handler gødning, skal du altid undersøge, om det CVR-nr., du handler med, er tilmeldt Register for Gødningsregnskab. Dette gør du på vores hjemmeside: [http://lbst.dk/tilskud-selvbetjening/soeg-i-registre/soeg-i-register-for](http://lbst.dk/tilskud-selvbetjening/soeg-i-registre/soeg-i-register-for-goedningsregnskab/)[goedningsregnskab/](http://lbst.dk/tilskud-selvbetjening/soeg-i-registre/soeg-i-register-for-goedningsregnskab/)

Her vil din egen virksomhed også fremgå, når du er tilmeldt Register for Gødningsregnskab.

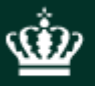

Miljø- og Fødevareministeriet Vejledning om tilmelding til Register for Gødningsregnskab

Miljø- og Fødevareministeriet Landbrugsstyrelsen Nyropsgade 30 1780 København V Tlf.: 33958000 [mail@lbst.dk](mailto:mail@lbst.dk) [www.lbst.dk](http://www.lbst.dk/)